# **Manuel d'utilisation**

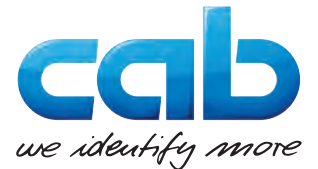

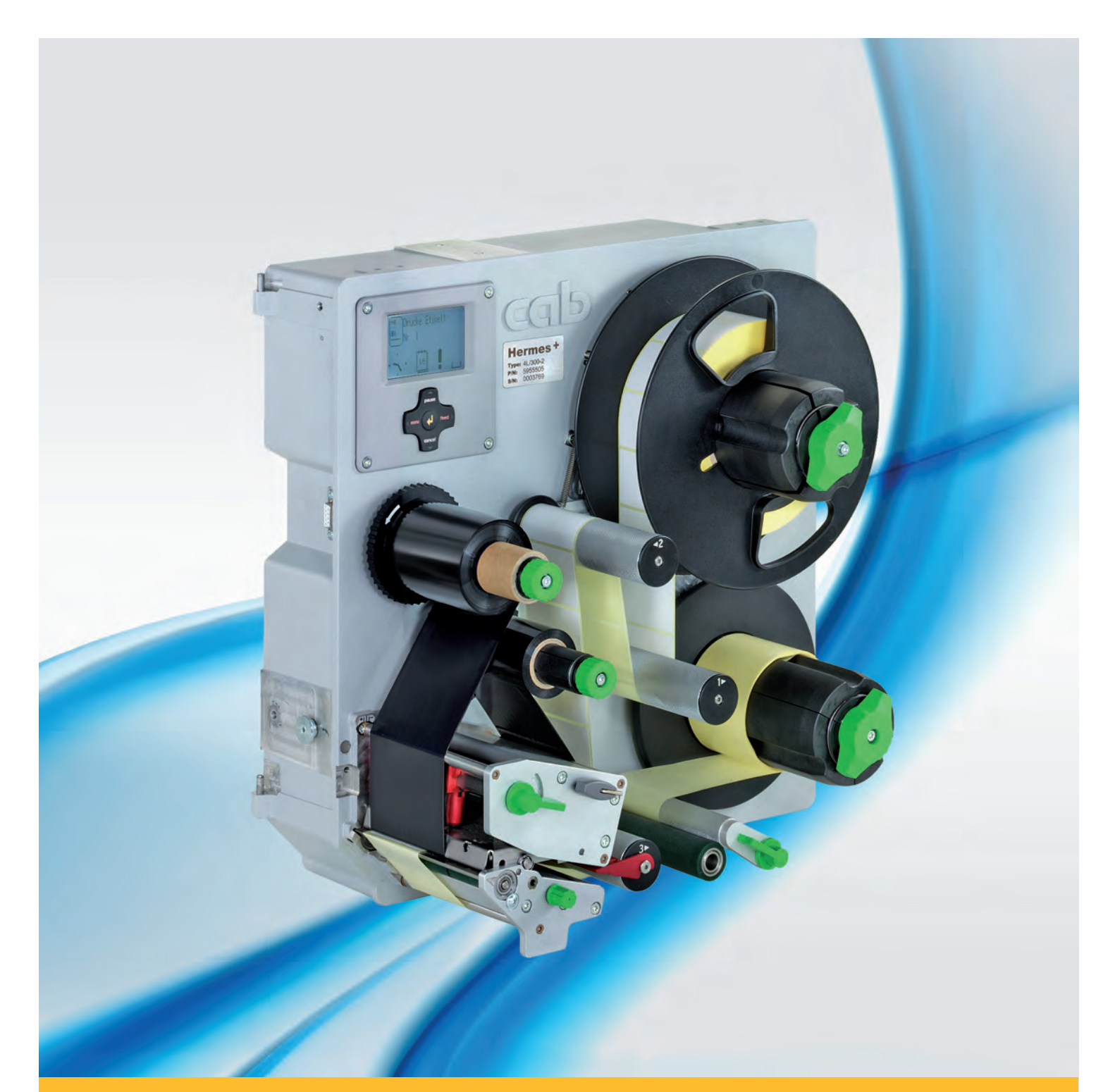

# **Hermes+ Imprimante d'étiquettes**

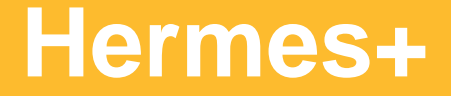

# **2 2 Manuel d'utilisation - Traduction de l'édition originale pour les produits suivants**

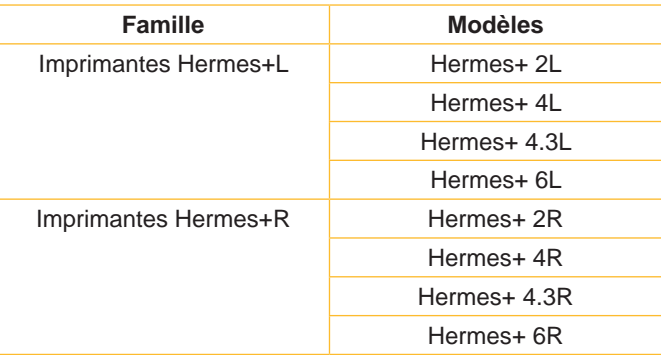

### **Édition :** 02/2018 - **Réf. article :** 9009265

#### **Droits d'auteurs**

Cette documentation ainsi que sa traduction sont la propriété de cab Produkttechnik GmbH & Co KG.

Tout usage, représentation, reproduction ou traduction de ce manuel, intégral ou partiel à d'autres fins que celles initialement prévues, nécessite au préalable une autorisation écrite de cab.

#### **Marques déposées**

Windows est une marque déposée de Microsoft Corporation.

#### **Rédaction**

Pour vos questions ou suggestions veuillez vous adresser à cab Produkttechnik GmbH & Co KG.

#### **Traduction française**

Ce document est traduit depuis l'original en langue allemande. cab technologies ne peut être tenue pour responsable pour toute interprétation erronée de sa forme ou de son contenu.

#### **Actualité**

Par l'évolution permanente, des différences peuvent survenir entre la documentation et le matériel. Consulter le site internet www.cab.de pour obtenir la dernière version.

#### **Conditions générales**

Les livraisons et prestations sont soumises aux « Conditions Générales de Vente » de cab.

France **cab Technologies S.à.r.l.** Niedermodern Tel. +33 388 722501 *[www.cab.de/fr](http://www.cab.de/fr)*

USA **cab Technology, Inc.** Chelmsford, MA Tel. +1 978 250 8321 *[www.cab.de/us](http://www.cab.de/us)*

**Mexique cab Technology, Inc.** Juárez Tel. +52 656 682 4301 *[www.cab.de/es](http://www.cab.de/es)*

Taïwan **cab Technology Co., Ltd.** Taipei Tel. +886 (02) 8227 3966 *[www.cab.de/tw](http://www.cab.de/tw)*

Chine **cab (Shanghai) Trading Co., Ltd.** Shanghai Tel. +86 (021) 6236 3161 *[www.cab.de/cn](http://www.cab.de/cn)*

Chine **cab (Shanghai) Trading Co., Ltd. Guangzhou** Tel. +86 (020) 2831 7358 *[www.cab.de/cn](http://www.cab.de/cn)*

Afrique du sud **cab Technology (Pty) Ltd.** Randburg Tel. +27 11 886 3580 *[www.cab.de/za](http://www.cab.de/za)*

# Table de matière

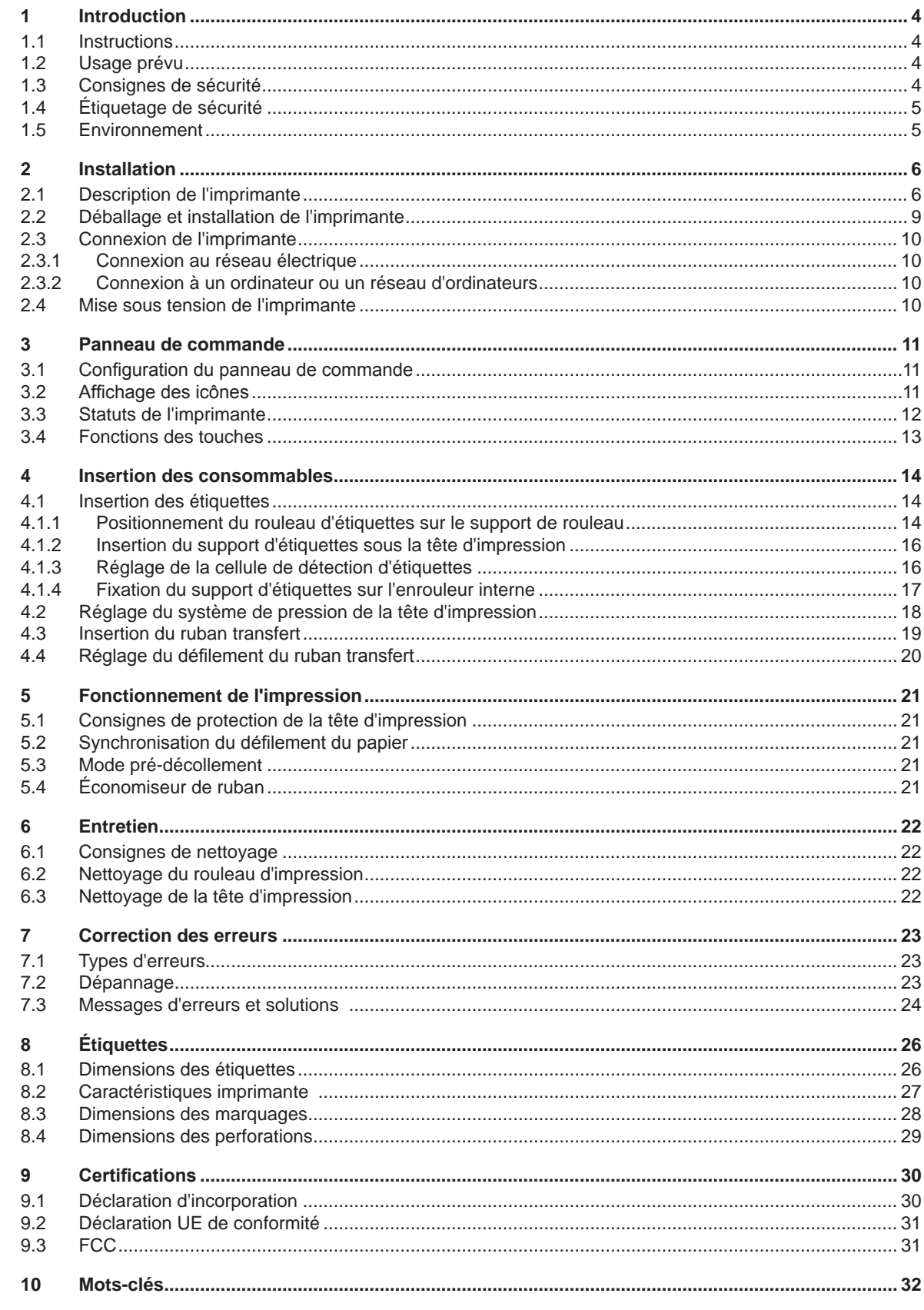

<span id="page-3-1"></span><span id="page-3-0"></span>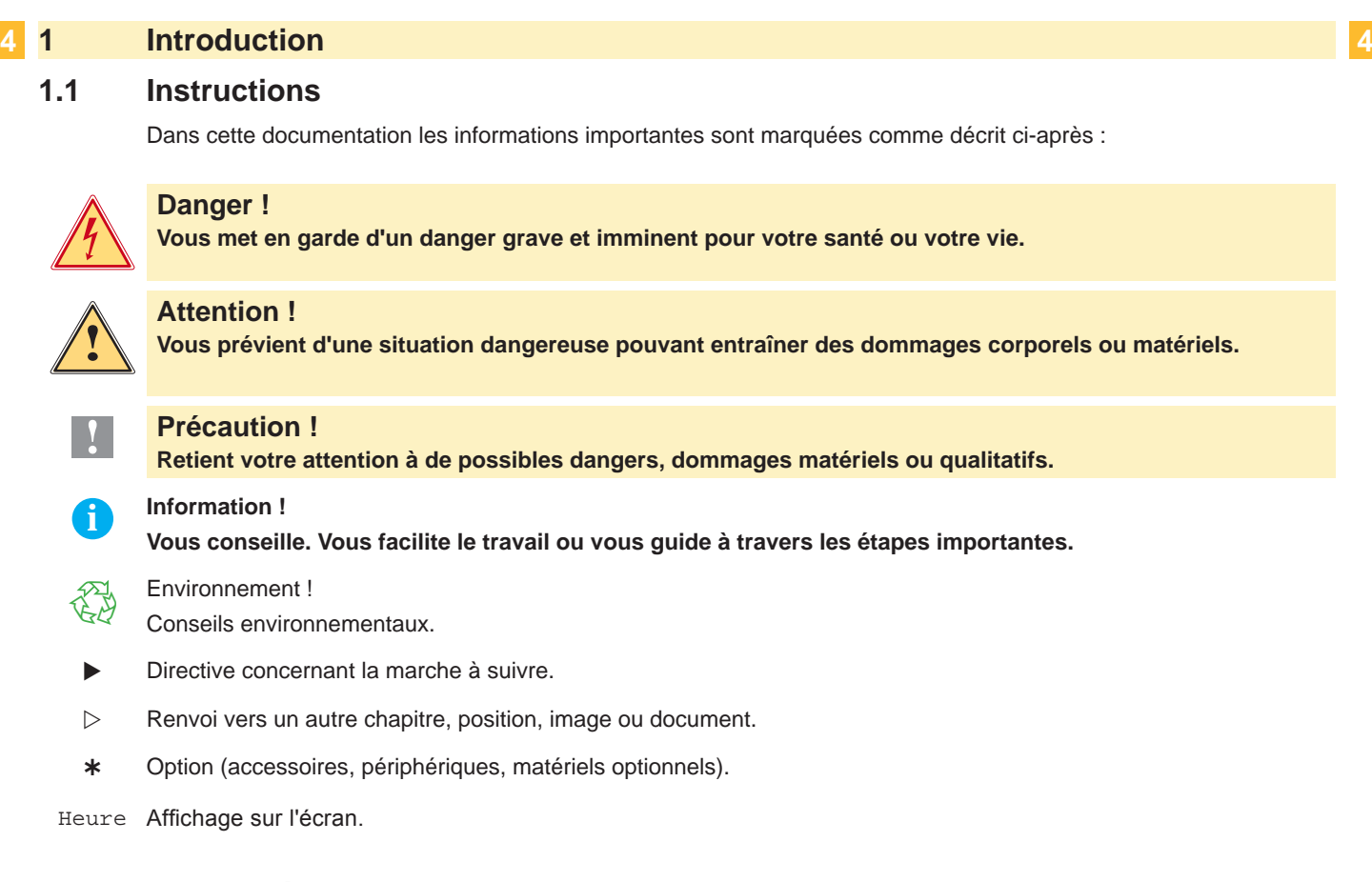

# **1.2 Usage prévu**

- Ce matériel est élaboré d'après les derniers critères technologiques et les règles de sécurité actuelles. Cependant suivant son utilisation, des dysfonctionnements peuvent survenir, présentants des dangers pour l'utilisateur ou son entourage et causer des dommages au matériel ou à d'autres objets se situant à proximité.
- L'appareil ne doit être utilisé qu'en parfait état de fonctionnement et ceci en parfaite connaissance des règles de sécurité et d'instructions d'emploi.
- L'appareil est conçu pour l'intégration dans des lignes de production et exclusivement pour l'impression de matériaux testés et autorisés par le constructeur en association avec des applicateurs cab ou d'autres fabricants, qui posent la matière imprimée sur les produits. Une utilisation autre que celle prévue est à proscrire. Le fabricant ainsi que le revendeur décline toute responsabilité en cas d'incident dû à une telle utilisation ; l'utilisateur sera tenu seul responsable.
- Pour une utilisation adéquate, le suivi du manuel d'utilisation ainsi que les conseils d'entretien et de révision du constructeur sont primordiaux.

**i Information ! Toutes les documentations sont incluses sur DVD lors de la livraison et sont consultables sur notre site internet.**

# **1.3 Consignes de sécurité**

- L'appareil est configuré pour des tensions de 100 à 240 VAC. Il doit être relié à une prise de terre.
- Ne coupler l'appareil qu'avec du matériel équipé de protection basse tension.
- Avant de brancher ou débrancher, éteindre tous les appareils concernés (PC, imprimante, accessoires).
- L'appareil doit être utilisé dans un environnement sec, ne pas exposer à l'humidité (éclaboussures, brouillard, etc...).
- Ne pas utiliser l'appareil dans une atmosphère explosive.
- Ne pas utiliser l'appareil à proximité de lignes à haute tension.
- Si l'appareil est utilisé capot ouvert, assurez-vous que les habits, cheveux, bijoux etc. des personnes à proximité n'entrent pas en contact avec les parties en rotation de l'appareil.
- L'appareil ou certains de ses composants, notamment la tête d'impression peuvent chauffer lors de l'impression. Ne pas toucher ces parties durant l'impression et attendre le refroidissement avant le remplacement de la matière ou le démontage.

#### <span id="page-4-0"></span>**1 [Introduction](#page-3-1)**

- Risque de blessures à la fermeture du capot. Lors de la fermeture, ne toucher le capot que de l'extérieur et éviter sa zone de basculement.
- Ne pratiquer que les opérations décrites dans ce manuel d'utilisation. Les interventions spécifiques doivent être réservées à du personnel formé ou à des techniciens du service après-vente.
- Des interventions inadéquates sur les parties électroniques ou leurs logiciels peuvent causer des dysfonctionnements.
- D'autres interventions inappropriées ou transformations de l'appareil peuvent avoir une incidence sur sa sécurité.
- Les réparations doivent être effectuées dans un atelier qualifié possédant les compétences et le matériel nécessaires pour une remise en état optimale.
- Des autocollants sont disposés sur le matériel afin de mettre en garde l'utilisateur sur les dangers auquels il pourrait être exposé. Ne pas retirer ces autocollants afin d'être constamment informé de la présence de ces risques.
- Le niveau de bruit maximal se situe en dessous de 70 dB(A).

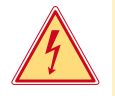

# **Danger !**

**Danger de mort par tension électrique.**

X **Ne pas ouvrir le capot de protection de l'appareil.**

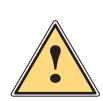

#### **Attention !**

**Cet appareil est un produit de classe A. Dans un environnement résidentiel, il risque de provoquer un brouillage radio, auquel cas l'utilisateur pourra être tenu de prendre des mesures adéquates.**

# **1.4 Étiquetage de sécurité**

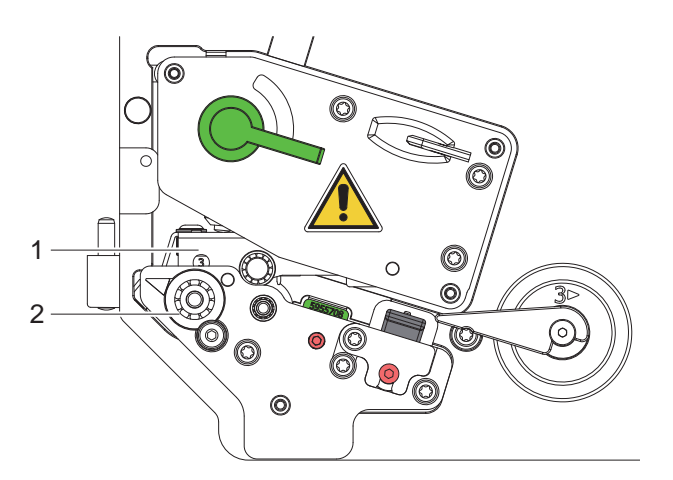

Figure 1 Étiquetage de sécurité

**Zone à risques !**

- **• Risque de brûlures par la ligne de chauffe de la tête d'impression (1).**
- X **Ne pas toucher cette partie durant l'impression et attendre le refroidissement avant le remplacement de la matière ou le démontage.**
- **• Risque de pincement par la rotation du rouleau d'impression (2).**
- X **Assurez-vous que les habits, cheveux, bijoux etc. des personnes à proximité n'entrent pas en contact avec les parties en rotation de l'appareil.**

# **1.5 Environnement**

Le matériel obsolète est composé de matériaux de qualité recyclables qui devraient subir une revalorisation.

- $\triangleright$  Déposer dans des points de collecte, séparé des autres déchets.
- De part leur modularité de conception, il est très facile de décomposer l'imprimante en pièces détachées.
- $\blacktriangleright$  Recycler les pièces.
- Le circuit électronique de l'appareil est équipé d'une batterie au lithium.
- Déposer les batteries dans des endroits prévus à cet effet.

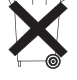

# <span id="page-5-0"></span>**6 2 Installation 6**

# **2.1 Description de l'imprimante**

<span id="page-5-1"></span>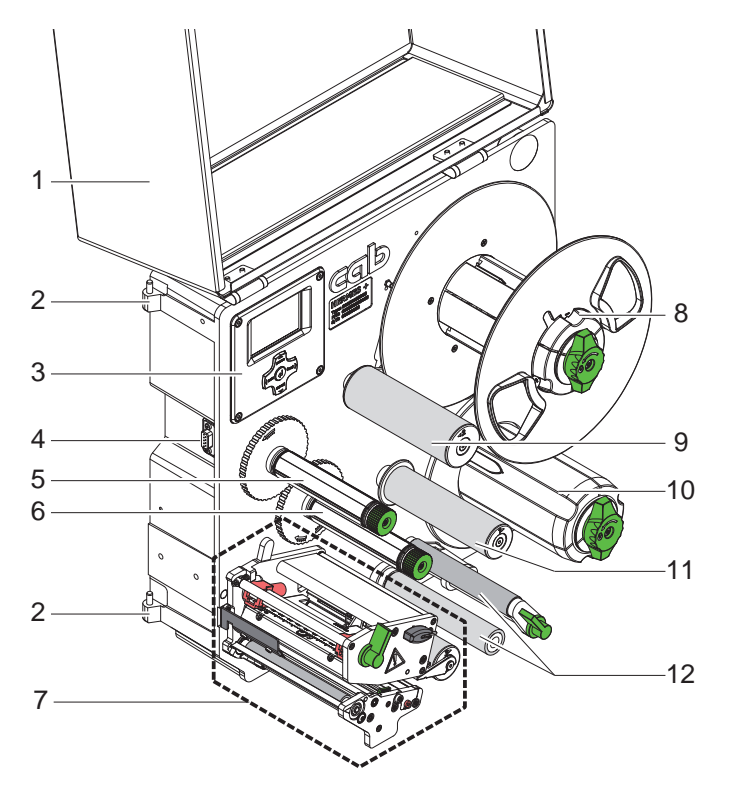

- 1. Capot (option)
- 2. Charnières pour applicateurs cab
- 3. Panneau de commande
- 4. Interface pour applicateurs cab
- 5. Enrouleur de ruban transfert
- 6. Dérouleur de ruban transfert
- 7. Mécanisme d'impression
- 8. Support de rouleau
- 9. Bras tendeur avec rouleau de déviation
- 10. Enrouleur interne
- 11. Rouleau de déviation
- 12. Système de tension de bande

Figure 2 Vue d'ensemble Hermes+ -2

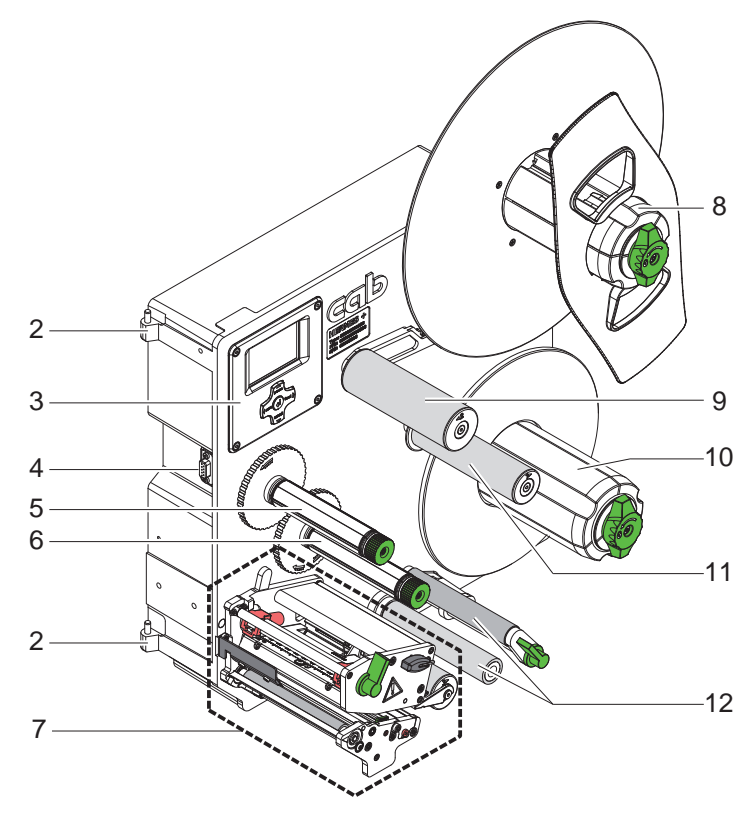

2. Charnières pour applicateurs cab

- 3. Panneau de commande
- 4. Interface pour applicateurs cab
- 5. Enrouleur de ruban transfert
- 6. Dérouleur de ruban transfert
- 7. Mécanisme d'impression
- 8. Support de rouleau
- 9. Bras tendeur avec rouleau de déviation
- 10. Enrouleur interne
- 11. Rouleau de déviation
- 12. Système de tension de bande

Figure 3 Vue d'ensemble Hermes+ -3

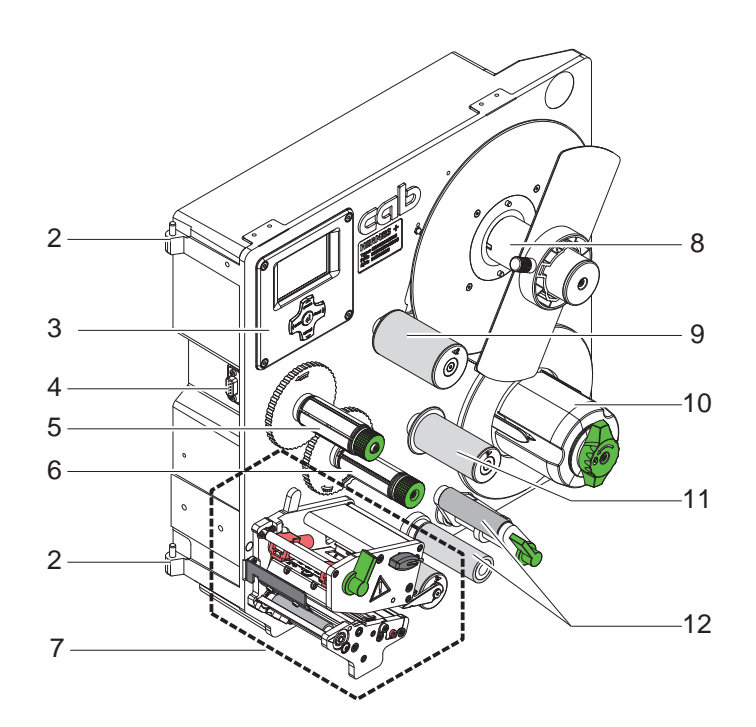

- 2. Charnières pour applicateurs cab
- 3. Panneau de commande
- 4. Interface pour applicateurs cab
- 5. Enrouleur de ruban transfert
- 6. Dérouleur de ruban transfert
- 7. Mécanisme d'impression
- 8. Support de rouleau
- 9. Bras tendeur avec rouleau de déviation
- 10. Enrouleur interne
- 11. Rouleau de déviation
- 12. Système de tension de bande

Figure 4 Vue d'ensemble Hermes+ -2S

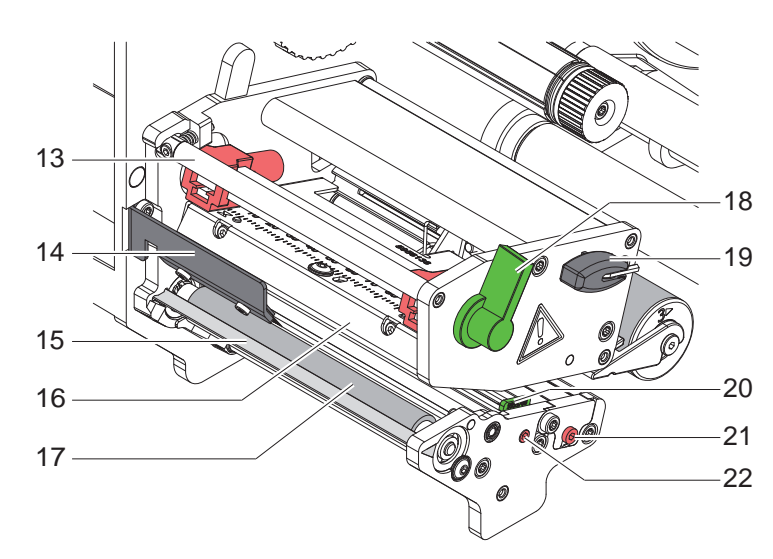

Figure 5 Mécanisme d'impression

- 13. Axe de déviation du ruban transfert
- 14. Brosse antistatique (option)
- 15. Arête de pré-décollement
- 16. Support de tête d'impression avec tête d'impression
- 17. Rouleau d'impression
- 18. Levier pour le verrouillage de la tête d'impression
- 19. Clé Allen, six pans
- 20. Guide
- 21. Fuseau pour le réglage de la cellule de détection d'étiquettes
- 22. Fuseau pour le réglage du guide

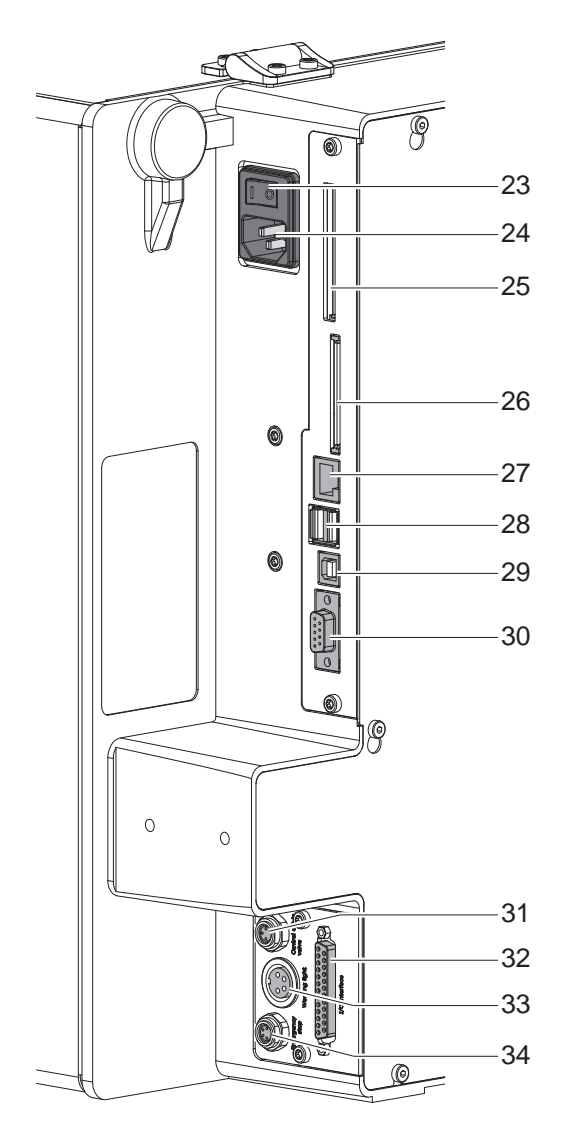

<span id="page-7-0"></span>Figure 6 Connexions

- <span id="page-7-2"></span><span id="page-7-1"></span>23. Interrupteur
- 24. Prise d'alimentation secteur
	- 25. Emplacement pour carte PCMCIA (PC-Card Type II) ou carte WLAN (Wi-Fi)
- 26. Emplacement pour carte CompactFlash
- 27. Port Ethernet 10/100 Base-T
- 28. 2 ports USB maître pour clavier, lecteur de codes à barres ou clé de service 29. Port USB High Speed esclave
- 
- 30. Port série RS-232 C
- 31. Connecteur pour électrovanne d'arrivée d'air
- 32. Interface E/S
- 33. Connecteur pour balise d'alarme lumineuse
- 34. Connecteur pour arrêt d'urgence

# <span id="page-8-0"></span>**2 [Installation](#page-5-1) 9**

# **2.2 Déballage et installation de l'imprimante**

- $\triangleright$  Sortir l'imprimante du carton.
- ▶ Vérifier les éventuels dommages subis par l'imprimante lors du transport.
- Vérifier entièrement le contenu de la livraison.
- $\triangleright$  Retirer les mousses de protection au niveau de la tête d'impression et du système de recul.

Livraison :

- **Imprimante**
- Câble d'alimentation
- Câble USB
- Manuel d'utilisation
- DVD avec logiciel d'étiquetage, pilote Windows et documentation

### **i Information !**

**Conserver l'emballage d'origine pour un retour éventuel.**

# **! Précaution !**

**Endommagement de l'imprimante et de ses mécanismes par l'humidité.**

X **Installer l'imprimante uniquement dans des endroits secs et protégés de toute projection d'eau.**

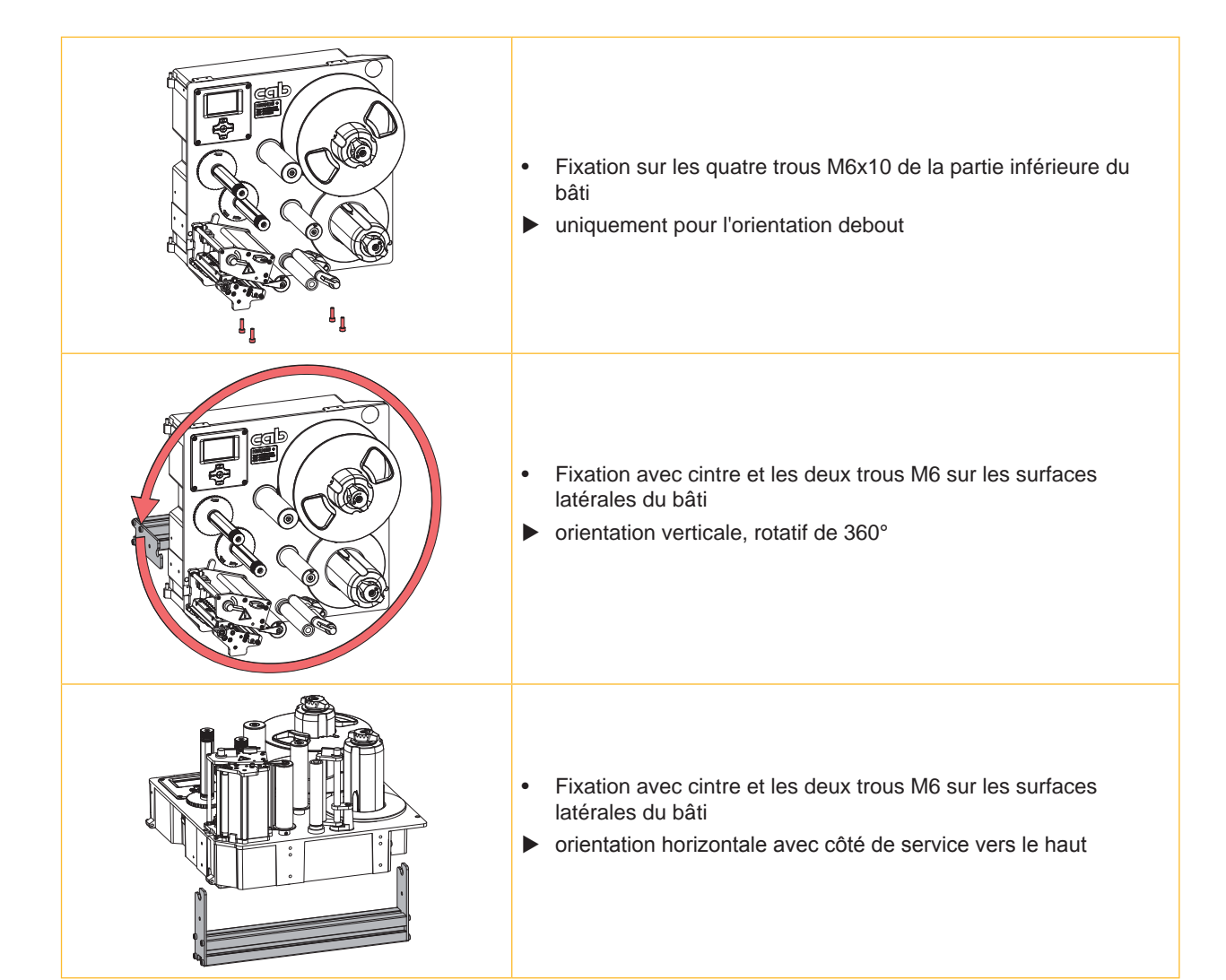

Tableau 1 Positions de montage autorisées

# <span id="page-9-0"></span>**10 2 [Installation](#page-5-1) 10**

### **2.3 Connexion de l'imprimante**

Les interfaces disponibles sont décrites [sur la Figure 6 page 8](#page-7-0).

#### **2.3.1 Connexion au réseau électrique**

L'imprimante est équipée d'une alimentation en énergie à grand champ. Le fonctionnement avec une tension de réseau de 230 V~/50 Hz ou de 115 V~/60 Hz est possible sans intervention sur l'appareil.

- 1. S'assurer que l'imprimante est éteinte.
- 2. Insérer le câble dans la prise d'alimentation secteur ([24](#page-7-1) / [Figure 6](#page-7-0)).
- 3. Brancher le câble dans une prise électrique reliée à la terre.

#### **2.3.2 Connexion à un ordinateur ou un réseau d'ordinateurs**

particion de la terre insuffisante ou défaillante, des perturbations de fonctionnement peuvent survenir.<br>En cas de mise à la terre insuffisante ou défaillante, des perturbations de fonctionnement peuvent survenir. **Veiller à ce que tous les ordinateurs et les câbles connectés à l'imprimante soient reliés à la terre.**

 $\blacktriangleright$  Raccorder l'imprimante à l'ordinateur ou au réseau avec un câble approprié.

Détails de l'interface E/S, connexion de l'arrêt d'urgence et connexion de l'électrovanne d'arrivée d'air Description de l'interface.

Détails pour la configuration des autres interfaces  $\triangleright$  Manuel de configuration.

## **2.4 Mise sous tension de l'imprimante**

Quand toutes les connexions sont réalisées :

 $\blacktriangleright$  Mettre l'imprimante sous tension grâce à l'interrupteur ([23](#page-7-2) / [Figure 6](#page-7-0)). L'imprimante effectue un test du système et affiche ensuite sur l'écran l'état du système : Prête.

Si une erreur est survenue pendant le démarrage du système, le symbole  $\ddot{\mathcal{L}}$  et le type d'erreur sont affichés.

### <span id="page-10-0"></span>**3 Panneau de commande 11**

# **3.1 Configuration du panneau de commande**

<span id="page-10-1"></span>L'utilisateur peut contrôler le fonctionnement de l'imprimante à l'aide du panneau de commande, par exemple :

- interrompre, continuer ou arrêter des tâches d'impression.
- régler les paramètres d'impression, par ex. la température de chauffe de la tête d'impression, la vitesse d'impression, la configuration des interfaces, la langue et l'heure ( $\triangleright$  Manuel de configuration),
- démarrer les fonctions de test ( $\triangleright$  Manuel de configuration),
- commander le fonctionnement en mode autonome avec la carte mémoire ( $\triangleright$  Manuel de configuration),
- effectuer la mise à jour firmware ( $\triangleright$  Manuel de configuration),

Plusieurs fonctions et réglages peuvent également être réalisés sur l'ordinateur par logiciels ou par une programmation directe par des commandes propres à l'imprimante. Détails  $\triangleright$  Manuel de programmation.

Les réglages effectués dans le panneau de commande servent au réglage de base de l'imprimante.

#### **i Information !**

#### **Il est recommandé si possible d'effectuer les réglages des différentes tâches d'impression dans le logiciel.**

![](_page_10_Picture_12.jpeg)

Le panneau de commande est composé de l'afficheur (1) et du pavé de navigation (2) doté de 5 touches.

L'afficheur renseigne sur l'état actuel de l'imprimante et de la tâche d'impression, transmet les erreurs et affiche les réglages de l'imprimante dans le menu.

Figure 7 Panneau de commande

### **3.2 Affichage des icônes**

Diverses icônes peuvent apparaître dans la ligne d'état de l'afficheur pour une visualisation rapide de l'état actuel de l'imprimante. Le tableau suivant contient les icônes les plus importantes. Pour la configuration de la ligne d'état  $\triangleright$  Manuel de configuration.

| Icône                        | <b>Description</b> | <b>Icône</b>                     | <b>Description</b>             | <b>Icône</b> | <b>Description</b>                     |
|------------------------------|--------------------|----------------------------------|--------------------------------|--------------|----------------------------------------|
| $\Delta^+$<br>$\sim 10^{-1}$ | Horloge            | Ø<br>2                           | Statut ruban                   | ъ.           | Température de la tête<br>d'impression |
| والمستنسخ<br>ᆌ               | Calendrier         | Ē                                | Qualité signal Wi-Fi           |              | Accès carte mémoire                    |
| $29.01$<br>$10.58$           | Horloge digitale   | $\leftrightarrow$<br>FDX.<br>100 | <b>Statut liaison Ethernet</b> | Þ.           | Réception de données                   |

Tableau 2 Affichage des icônes

# <span id="page-11-0"></span>**12 12 3 [Panneau de commande](#page-10-1)**

# **3.3 Statuts de l'imprimante**

![](_page_11_Picture_227.jpeg)

Tableau 3 Statuts de l'imprimante

# <span id="page-12-0"></span>**3 [Panneau de commande](#page-10-1)**

# **3.4 Fonctions des touches**

Le fonctionnement des touches dépend de l'état actuel de l'imprimante :

- <span id="page-12-1"></span>- Fonctions actives : les textes et les icônes des touches sont éclairées.
- Durant l'impression, les fonctions actives sont éclairées en blanc (par ex. **menu** ou **feed** ).
- Dans le menu hors ligne, les fonctions actives sont éclairées en orange (flèches, touche  $\leftarrow$ ).

![](_page_12_Picture_295.jpeg)

Tableau 4 Fonctions des touches au cours de l'impression

![](_page_12_Picture_296.jpeg)

Tableau 5 Fonctions des touches dans le menu hors ligne

#### <span id="page-13-0"></span>**14 4 Insertion des consommables 14**

<span id="page-13-1"></span>**i Information ! Utiliser la clé à six pans fournie pour les réglages et les simples montages : elle se trouve dans la partie supérieure du mécanisme d'impression de l'imprimante. Aucun autre outil n'est nécessaire pour les opérations décrites ici.** 

# **4.1 Insertion des étiquettes**

# **4.1.1 Positionnement du rouleau d'étiquettes sur le support de rouleau**

**Hermes+ -2 et Hermes+ -3**

![](_page_13_Figure_6.jpeg)

Figure 8 Insertion du rouleau d'étiquettes

- 1. Tourner le bouton (5) dans le sens des aiguilles d'une montre et détendre le support de rouleaux (4).
- 2. Retirer le flasque (6) du support de rouleaux.
- 3. Insérer le rouleau d'étiquettes (2) sur le support (4) afin que les étiquettes soient orientées vers le dessus après le déroulement.
- 4. Pousser le rouleau d'étiquettes contre le flasque (1).
- 5. Guider le flasque (6) à l'aide des griffes (7) dans les rainures (3) du support de rouleaux (4) et le pousser jusqu'au rouleau d'étiquettes (2).
- 6. Tourner le bouton (5) dans le sens inverse des aiguilles d'une montre pour tendre le support de rouleaux (4) et bloquer le rouleau d'étiquettes et le flasque sur le support.

![](_page_14_Figure_1.jpeg)

![](_page_14_Figure_2.jpeg)

Figure 9 Insertion du rouleau d'étiquettes

- 1. Desserrer la vis moletée (7) et retirer le flasque (8) du support de rouleaux (3).
- 2. Insérer le rouleau d'étiquettes (6) sur le support (3) afin que les étiquettes soient orientées vers le dessus après le déroulement.
- 3. Pousser le rouleau d'étiquettes contre le flasque afin que les broches (2) aient prise dans les trous (5).
- 4. Pousser le flasque (8) jusqu'au rouleau d'étiquettes (6) et serrer la vis moletée (7).

## <span id="page-15-0"></span>**16 16 4 [Insertion des consommables](#page-13-1)**

## **4.1.2 Insertion du support d'étiquettes sous la tête d'impression**

![](_page_15_Picture_2.jpeg)

![](_page_15_Picture_3.jpeg)

Figure 10 Insertion de la bande d'étiquettes Figure 11 Passage des étiquettes

<span id="page-15-1"></span>

- 1. Tourner le levier (4) dans le sens inverse des aiguilles d'une montre pour déverrouiller la tête d'impression (2).
- 2. Écarter complètement le guide (6) vers l'extérieur en tournant le fuseau (7) avec le clé (8).
- 3. Dérouler une bande d'étiquettes d'environ 100 cm.
- 4. Guider le support d'étiquettes (5) d'après la [Figure 11](#page-15-1) jusqu'au mécanisme d'impression. La ligne en pointillés représente les étiquettes à enroulement interne.
- 5. Guider le support d'étiquettes en passant dans la cellule de détection (3) jusqu'à l'arête de pré-décollement (1) et la pousser jusqu'à buter contre le châssis. La face à imprimer de l'étiquette doit être dirigée vers le haut.
- 6. Positionner le guide (6) en tournant le fuseau (7) jusqu'à buter contre la bande d'étiquettes.
- 7. Faire sortir les étiquettes au delà de l'arête de pré-décollement (1), afin que la bande traverse le système de tension de bande et atteigne l'enrouleur interne. Retirer de leur support les étiquettes dépassant de l'arête de pré-décollement.

#### **4.1.3 Réglage de la cellule de détection d'étiquettes**

![](_page_15_Picture_14.jpeg)

Figure 12 Réglage de la cellule de détection d'étiquettes

La cellule de détection d'étiquettes (1) peut être déplacée perpendiculairement au sens de défilement du papier pour s'adapter à la matière (par ex : matière avec marques noires ou perforations). Lorsque l'imprimante est en marche, une LED s'allume au niveau de la position du capteur.

- ▶ Positionner la cellule de détection d'étiquettes en tournant le fuseau (4) avec le clé (5) afin que le capteur puisse détecter un échenillage, un marquage au dos ou une perforation.
- ou, si les étiquettes s'écartent de la forme rectangulaire, -
- $\blacktriangleright$  Aligner le capteur sur le bord avant de l'étiquette dans le sens de déroulement du papier.
- Tourner le levier (3) dans le sens des aiguilles d'une montre pour verrouiller la tête d'impression.

#### <span id="page-16-0"></span>**4 [Insertion des consommables](#page-13-1)**

# **4.1.4 Fixation du support d'étiquettes sur l'enrouleur interne**

![](_page_16_Figure_2.jpeg)

Figure 13 Fixation du support d'étiquettes sur l'enrouleur interne

- 1. Tourner le levier (7) dans le sens des aiguilles d'une montre pour déverrouiller le rouleau presseur (6) du rouleau de tension (5).
- 2. Maintenir l'enrouleur (1) et tourner le bouton (4) dans le sens des aiguilles d'une montre jusqu'à la butée.
- 3. Guider le support d'étiquettes de l'arête de pré-décollement en passant entre le rouleau presseur (6) et le rouleau de tension (5) vers l'enrouleur (1).
- 4. Engager le support d'étiquettes sous une bride (2) de l'enrouleur (1) et tourner le bouton (4) jusqu'à la butée dans le sens inverse des aiguilles d'une montre.

L'enrouleur est déployé et la bande est calée.

- 5. Tourner l'enrouleur (1) dans le sens inverse des aiguilles d'une montre pour tendre la bande.
- 6. Tourner le levier (7) dans le sens inverse des aiguilles d'une montre pour verrouiller le rouleau presseur (6) et le rouleau de tension (5).

## <span id="page-17-0"></span>**18 4 [Insertion des consommables](#page-13-1) 18**

# **4.2 Réglage du système de pression de la tête d'impression**

<span id="page-17-1"></span>La pression de la tête d'impression se fait à l'aide de deux poussoirs. Le poussoir externe (2) doit être positionné sur le bord droit de l'étiquette utilisée pour

- atteindre une qualité d'impression uniforme sur toute la largeur de l'étiquette
- éviter des plis dans le déroulement du ruban transfert
- éviter une usure prématurée du rouleau et de la tête d'impression

![](_page_17_Picture_6.jpeg)

Figure 14 Réglage du système de pression de la tête d'impression

- 1. Tourner le levier (3) dans le sens des aiguilles d'une montre pour verrouiller la tête d'impression.
- 2. Desserrer la vis (1) sur le poussoir externe (2) avec la clé à six pans.
- 3. Positionner le poussoir externe (2) au-dessus du bord droit de l'étiquette et resserrer la vis (1).

#### <span id="page-18-0"></span>**4 [Insertion des consommables](#page-13-1)**

# **4.3 Insertion du ruban transfert**

**i Information ! Ne pas insérer de ruban transfert en cas d'impression thermique directe et enlever éventuellement le ruban déjà introduit.**

![](_page_18_Figure_4.jpeg)

<span id="page-18-1"></span>Figure 15 Insertion du ruban transfert Figure 16 Passage du ruban transfert

- 1. Nettoyer la tête d'impression avant l'insertion du ruban transfert ( $\triangleright$  [6.3 page 22\)](#page-21-1).
- 2. Tourner le levier (6) dans le sens inverse des aiguilles d'une montre pour soulever la tête d'impression.
- 3. Pousser le rouleau de ruban transfert (3) jusqu'à la butée sur le dérouleur (4) afin que le côté encré du ruban ne soit pas en contact direct avec la tête d'impression.
- 4. Maintenir le dérouleur (4) et tourner le bouton de réglage (5) dans le sens inverse des aiguilles d'une montre jusqu'à ce que le rouleau soit fixé.
- 5. Pousser un mandrin (1) approprié sur l'enrouleur de ruban transfert (2) et le fixer de la même manière.
- 6. Guider le ruban transfert à travers le mécanisme d'impression comme décrit dans la [Figure 16.](#page-18-1)
- 7. Fixer le début de ruban transfert avec une bande adhésive sur le mandrin (1). Respecter le sens de rotation de l'enrouleur de ruban transfert, à l'inverse des aiguilles d'une montre.
- 8. Tourner l'enrouleur (2) dans le sens inverse des aiguilles d'une montre pour lisser le ruban transfert.
- 9. Tourner le levier (6) dans le sens des aiguilles d'une montre pour verrouiller la tête d'impression.

# <span id="page-19-0"></span>**20 20 4 [Insertion des consommables](#page-13-1)**

# **4.4 Réglage du défilement du ruban transfert**

<span id="page-19-1"></span>La formation de plis lors du défilement du ruban transfert peut mener à des erreurs d'impression. La déviation du ruban transfert peut être adaptée pour éviter la formation de plis.

**i Information ! Un mauvais réglage du système de pression de la tête d'impression peut également être à l'origine de plis de ruban transfert.**

X **Vérifier d'abord le réglage du système de pression de la tête d'impression ( [4.2 page 18](#page-17-1)).**

![](_page_19_Figure_6.jpeg)

Figure 17 Réglage du défilement du ruban transfert

# **i Information !**

#### **Le réglage s'effectue de préférence pendant le fonctionnement de l'imprimante.**

- 1. Consulter le réglage existant sur l'échelle (1) et éventuellement le noter.
- 2. Tourner la vis (2) avec la clé à six pans et observer le comportement du ruban. Le bord interne du ruban transfert est tendu dans le sens +, le bord externe dans le sens - .

### <span id="page-20-0"></span>**5 Fonctionnement de l'impression 21**

## **5.1 Consignes de protection de la tête d'impression**

# **! Précaution !**

**Dommages de la tête d'impression suite à une mauvaise manipulation !**

- $\triangleright$  Ne pas toucher la partie inférieure de la tête d'impression avec les doigts ou des objets coupants.
- ▶ Veiller à ce qu'aucune salissure ne se trouve sur les étiquettes.
- X **Veiller à conserver les surfaces des étiquettes lisses. Les étiquettes rugueuses agissent comme de l'abrasif et réduisent la durée de vie de la tête d'impression.**
- X **Imprimer à une température la plus basse possible.**

## **5.2 Synchronisation du défilement du papier**

Après l'insertion des étiquettes, une synchronisation du défilement du papier est nécessaire en mode pré-décollement. La première étiquette reconnue par la cellule est placée en position d'impression et toutes les étiquettes déjà présentes sont transportées hors de l'imprimante. Cela évite en mode pré-décollement que des étiquettes vierges soient pré-décollées en même temps que la première étiquette imprimée. Cela pourrait rendre la première étiquette inutilisable.

- X Appuyer sur la touche **feed** pour démarrer la synchronisation.
- X Retirer les étiquettes vierges pré-décollées lors de l'avance.

**i Information ! Une synchronisation n'est pas nécessaire si ni la tête d'impression, ni le système de tension n'ont été déverrouillés entre les différentes tâches d'impression, ceci même si l'imprimante était hors tension.**

#### **5.3 Mode pré-décollement**

En mode pré-décollement, les étiquettes sont automatiquement retirées de leur support après l'impression et sont positionnées pour le prélèvement.

# **! Précaution !**

Activer le mode pré-décollement dans le logiciel. **Dans la programmation directe, cela s'effectue avec la commande "P" ▷ Manuel de programmation.** 

### **i Information !**

L'impression d'une étiquette est déclenchée par le signal externe START ou WDR ( $\triangleright$  Description de **l'interface).** 

**Si aucun applicateur cab n'est connecté, le retrait de l'étiquette de la position de pré-décollement doit être confirmé par le signal ETE ( Description de l'interface)**.

**Quand un applicateur cab est connecté le signal ETE est généré automatiquement.**

# **5.4 Économiseur de ruban**

Durant l'avance de l'étiquette, s'il y a de longues zones dans lesquelles aucune information n'est à imprimer, la tête d'impression va se soulever et le défilement du ruban transfert va s'interrompre. Cela permet une économie dans l'utilisation du ruban transfert. La longueur minimale de la zone non imprimée de l'économiseur de ruban est prédéfinie dans le firmware et dépend de la vitesse d'impression.

L'activation de l'économiseur de ruban peut se faire à travers le menu de configuration de l'imprimante (  $\triangleright$  Manuel de  $\alpha$  configuration) ou dans la tâche d'impression par la programmation ( $\triangleright$  Manuel de programmation).

# <span id="page-21-0"></span>**22 6 Entretien 22**

## **6.1 Consignes de nettoyage**

![](_page_21_Picture_2.jpeg)

#### **Danger !**

#### **Risque d'électrocution ! Danger de mort !**

X **Débrancher l'imprimante du secteur avant tous travaux de maintenance.**

L'imprimante n'exige que très peu d'entretien.

Le nettoyage régulier de la tête thermique est très important. Cela garantit toujours une bonne impression et permet d'éviter toute usure prématurée.

La maintenance se limite sinon à un nettoyage mensuel de l'appareil.

# **! Précaution !**

- **Endommagement de l'imprimante par des produits nettoyants agressifs !**
- ▶ Ne pas utiliser d'agent abrasif ou de solvant pour le nettoyage des surfaces externes ou des différents **éléments.**
- $\triangleright$  Éliminer la poussière et les dépôts de papier dans la zone d'impression avec un pinceau souple ou un aspirateur.
- $\blacktriangleright$  Nettoyer les surfaces externes avec un nettoyant multi-usages.

#### **6.2 Nettoyage du rouleau d'impression**

L'accumulation de saleté sur le rouleau d'impression peut entraîner une altération de la qualité d'impression et du transport de la matière.

- $\blacktriangleright$  Déverrouiller la tête d'impression.
- Retirer les étiquettes et le ruban transfert de l'imprimante.
- $\blacktriangleright$  Éliminer les dépôts avec un nettoyant de rouleaux et un chiffon doux.
- $\blacktriangleright$  Remplacer le rouleau si des dommages sont avérés  $\triangleright$  Manuel de service.

# **6.3 Nettoyage de la tête d'impression**

<span id="page-21-1"></span>

- Étapes de nettoyage : Impression thermique directe après chaque changement de rouleau d'étiquettes
	- Impression transfert thermique après chaque changement de rouleau de ruban transfert.

Des dépôts peuvent s'accumuler sur la tête pendant l'impression, qui peuvent influencer la qualité de l'impression, par ex. par des différences de contraste ou des traînées verticales.

![](_page_21_Picture_28.jpeg)

# **! Précaution !**

**Endommagement de la tête d'impression !**

- X **Ne pas employer d'objets coupants ou durs pour nettoyer la tête d'impression.**
- ▶ Ne pas toucher la couche de protection en verre de la tête d'impression avec les doigts.

# **! Précaution !**

**Risque de brûlures par la ligne de chauffe de la tête d'impression.**

- X **Veiller à ce que la tête d'impression ait refroidi avant son nettoyage.**
- $\blacktriangleright$  Déverrouiller la tête d'impression.
- Retirer les étiquettes et le ruban transfert de l'imprimante.
- $\blacktriangleright$  Nettoyer la tête d'impression avec des cotons-tiges imbibés d'alcool pur.
- $\blacktriangleright$  Laisser sécher la tête d'impression 2 à 3 minutes.

# <span id="page-22-0"></span>**7 Correction des erreurs 23**

# **7.1 Types d'erreurs**

<span id="page-22-1"></span>En cas d'erreur, celle-ci est affichée à l'écran par le système. En fonction du type d'erreur, l'imprimante est placée dans l'un des 3 états d'erreurs possibles.

![](_page_22_Picture_302.jpeg)

Tableau 6 Types d'erreurs

# **7.2 Dépannage**

![](_page_22_Picture_303.jpeg)

Tableau 7 Dépannage

# <span id="page-23-0"></span>**24 7 [Correction des erreurs](#page-22-1) 24**

# **7.3 Messages d'erreurs et solutions**

![](_page_23_Picture_351.jpeg)

# **7 [Correction des erreurs](#page-22-1) 25**

![](_page_24_Picture_323.jpeg)

Tableau 8 Messages d'erreurs et solutions

# <span id="page-25-0"></span>**26 8 Étiquettes 26**

# **8.1 Dimensions des étiquettes**

<span id="page-25-1"></span>![](_page_25_Figure_2.jpeg)

Figure 18 Dimensions des étiquettes

![](_page_25_Picture_156.jpeg)

• La distribution et l'impression sont tributaires des dimensions, de la matière et de la nature de l'adhésif de l'étiquette. Pour les applications spécifiques il est nécessaire d'effectuer au préalable des tests et une validation.

Tableau 9 Dimensions des étiquettes

# <span id="page-26-0"></span>**8 [Étiquettes](#page-25-1)**

# **8.2 Caractéristiques imprimante**

![](_page_26_Figure_2.jpeg)

Figure 19 Caractéristiques imprimante

![](_page_26_Picture_293.jpeg)

Tableau 10 Caractéristiques imprimante

# <span id="page-27-0"></span>**28 28 8 [Étiquettes](#page-25-1)**

# **8.3 Dimensions des marquages**

![](_page_27_Figure_2.jpeg)

Figure 20 Dimensions des marquages

| Repère | <b>Description</b>                                                                        | Dimensions en mm         |                    |  |  |  |
|--------|-------------------------------------------------------------------------------------------|--------------------------|--------------------|--|--|--|
|        |                                                                                           | Hermes+2                 | Hermes + $4/4.3/6$ |  |  |  |
| A      | Distance entre étiquettes                                                                 | > 2                      |                    |  |  |  |
| L      | Largeur de la marque                                                                      | > 5                      |                    |  |  |  |
| M      | Hauteur de la marque                                                                      | $3 - 10$                 |                    |  |  |  |
| X      | Distance marque - bord du papier                                                          | $2 - 26$                 | $2 - 47$           |  |  |  |
| Ζ      | Distance début virtuel de l'étiquette - début réel de l'étiquette                         | $0$ à A<br>recommandé: 0 |                    |  |  |  |
|        | Adapter le réglage du logiciel                                                            |                          |                    |  |  |  |
|        | Les marques doivent se trouver sur le verso du support.<br>٠                              |                          |                    |  |  |  |
|        | Cellule de détection d'étiquettes pour les marques sur recto disponible sur demande.<br>٠ |                          |                    |  |  |  |
|        | Les données sont valables pour des marquages noirs.<br>$\bullet$                          |                          |                    |  |  |  |
|        | Les marques de couleur peuvent ne pas être repérés. Effectuer des essais préliminaires.   |                          |                    |  |  |  |

Tableau 11 Dimensions des marquages

# <span id="page-28-0"></span>**8 [Étiquettes](#page-25-1)**

# **8.4 Dimensions des perforations**

![](_page_28_Figure_2.jpeg)

![](_page_28_Figure_3.jpeg)

pour perforations en bordure Épaisseur minimale du support 0,06 mm

#### Figure 21 Dimensions des perforations

|   | <b>Repère Description</b>                                                                             | Dimensions en mm               |                    |  |
|---|----------------------------------------------------------------------------------------------------|--------------------------------|--------------------|--|
|   |                                                                                                    | Hermes+2                       | Hermes + $4/4.3/6$ |  |
| A | Distance entre étiquettes                                                                             |                                | > 2                |  |
| N | Largeur de la perforation                                                                             |                                | > 5                |  |
|   | en cas de perforation en bordure                                                                      | > 8                            |                    |  |
| P | Hauteur de la perforation                                                                             | $2 - 10$                       |                    |  |
| X | Distance perforation - bord du papier                                                                 | $2 - 26$                       | $2 - 47$           |  |
| Υ | Début de l'étiquette identifiée par le détecteur en cas de cellule par<br>transparence                | Bord arrière de la perforation |                    |  |
| Z | Distance début théorique de l'étiquette - début réel de l'étiquette<br>Adapter le réglage du logiciel | $0$ à A-P                      |                    |  |

Tableau 12 Dimensions des perforations

![](_page_28_Figure_8.jpeg)

![](_page_28_Picture_9.jpeg)

![](_page_28_Picture_10.jpeg)

![](_page_28_Figure_11.jpeg)

Perforation ronde

 $\circ$ 

Non recommandée !

 $\circ$ 

étiquettes

![](_page_28_Picture_14.jpeg)

Non recommandée !

![](_page_28_Figure_16.jpeg)

Perforation entre

![](_page_28_Figure_18.jpeg)

#### <span id="page-29-0"></span>**30 9 Certifications 30**

### <span id="page-29-1"></span>**9.1 Déclaration d'incorporation**

![](_page_29_Picture_2.jpeg)

cab Produkttechnik GmbH & Co KG Wilhelm-Schickard-Str. 14 D-76131 Karlsruhe Allemagne

# **Déclaration d'incorporation**

La conformité de la « quasi machine » désignée ci-dessous aux normes de sécurité et de santé édictées par la **directive machines 2006/42/CE** est certifiée par la présente attestation, tant pour la conception, la construction que pour les formes d'exécution commercialisées :

Annexe I, articles 1.1.2, 1.1.3, 1.1.5, 1.1.6, 1.2.1, 1.2.4.1, 1.3.2, 1.5.1, 1.5.2, 1.5.8, 1.6.3, 1.7

La présente déclaration devient caduque en cas de modification de la « quasi-machine » ou du détournement de son usage d'origine non autorisés par le fabricant.

![](_page_29_Picture_172.jpeg)

Autres directives applicables

- **• Directive 2014/30/UE concernant la compatibilité électromagnétique**
- **• Directive 2011/65/UE relative à la limitation de l'utilisation de certaines substances dangereuses dans les équipements électriques et électroniques**

![](_page_29_Picture_173.jpeg)

La mise en service est prohibée, jusqu'à ce qu'il soit établi que la machine dans laquelle l'appareil doit être intégré réponde à la directive machines.

Sur demande, le fabricant s'engage à transmettre électroniquement les documents de la quasi-machine dédiés à la réglementation de chaque état.

Les documents dédiés relatifs à la quasi-machine sont disponibles selon l'annexe VII partie B.

#### <span id="page-30-0"></span>**[9 Certifications](#page-29-1)**

# **9.2 Déclaration UE de conformité**

![](_page_30_Picture_2.jpeg)

cab Produkttechnik GmbH & Co KG Wilhelm-Schickard-Str. 14 D-76131 Karlsruhe Allemagne

# **Déclaration UE de conformité**

La conformité de l'appareil désigné ci-dessous aux normes de sécurité et de santé édictées par les directives UE correspondantes, est certifiée par la présente déclaration, tant pour la conception, la construction, que pour les formes d'exécution commercialisées. La présente déclaration devient caduque en cas de modification de l'appareil ou du détournement de son usage d'origine non autorisés par le fabricant.

![](_page_30_Picture_150.jpeg)

# **9.3 FCC**

**NOTE : This equipment has been tested and found to comply with the limits for a Class A digital device, pursuant to Part 15 of the FCC Rules. These limits are designed to provide reasonable protection against harmful interference when the equipment is operated in a commercial environment. The equipment generates, uses, and can radiate radio frequency and, if not installed and used in accordance with the instruction manual, may cause harmful interference to radio communications. Operation of this equipment in a residential area is likely to cause harmful interference in which case the user may be required to correct the interference at his own expense.**

**A**

**B**

**C**

<span id="page-31-0"></span>![](_page_31_Picture_455.jpeg)

#### **D**

![](_page_31_Picture_456.jpeg)

Consulter l'aide.................................[13](#page-12-0)

# **E**

![](_page_31_Picture_457.jpeg)

# **F**

![](_page_31_Picture_458.jpeg)

# Imprime étiquette..............................[12](#page-11-0) Insertion des consommables............[14](#page-13-0) Insertion des étiquettes ....................[14](#page-13-0) Insertion du ruban transfert ..............[19](#page-18-0) Installation .......................................... [9](#page-8-0) Instructions ......................................... [4](#page-3-0) **L** Livraison ............................................. [9](#page-8-0) **M**

![](_page_31_Picture_459.jpeg)

# **N**

![](_page_31_Picture_460.jpeg)

Vue d'ensemble.................................. [6](#page-5-0)